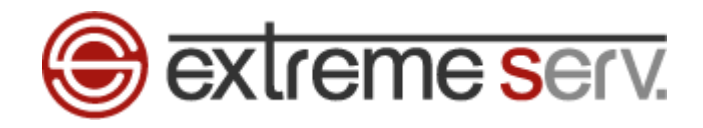

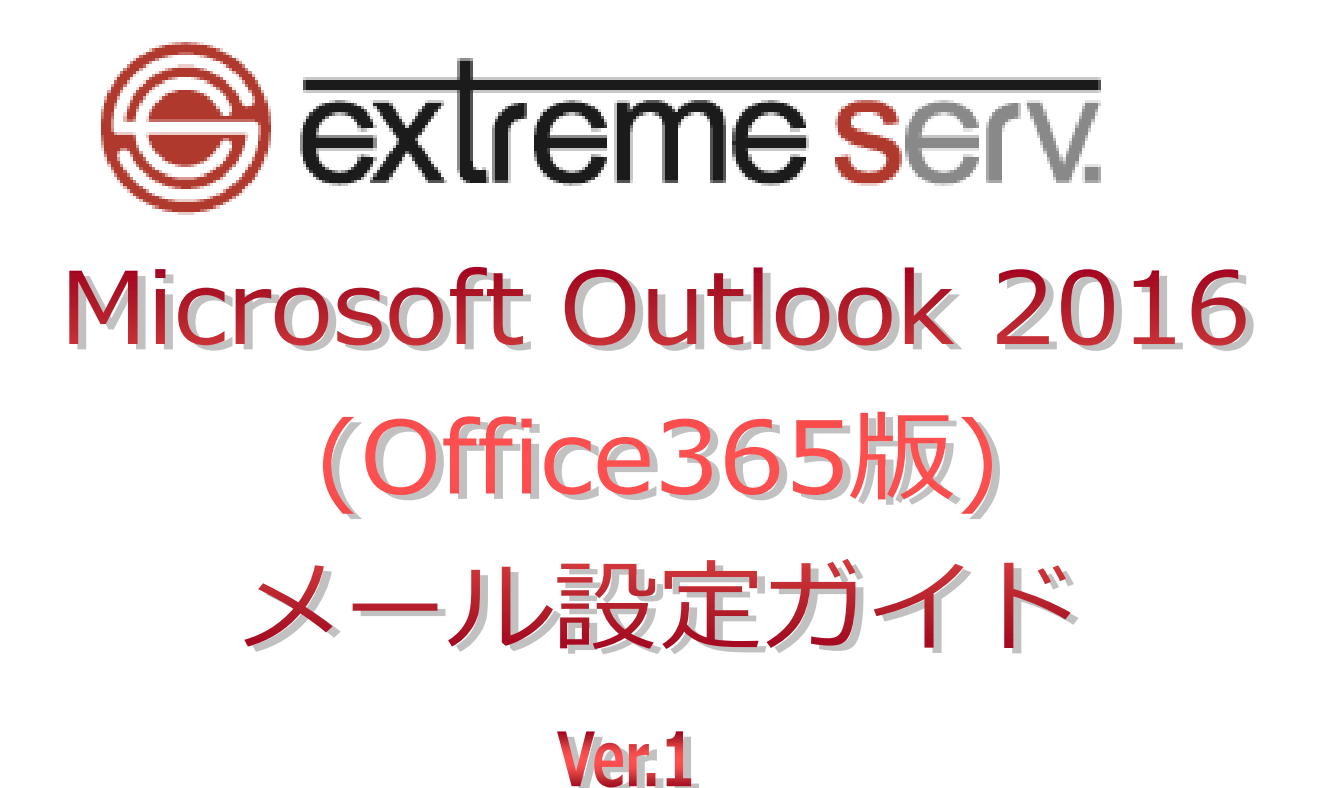

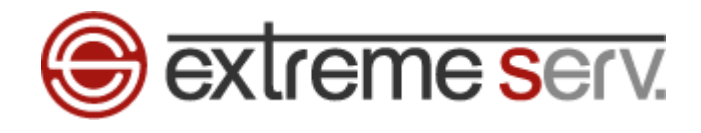

# **目次**

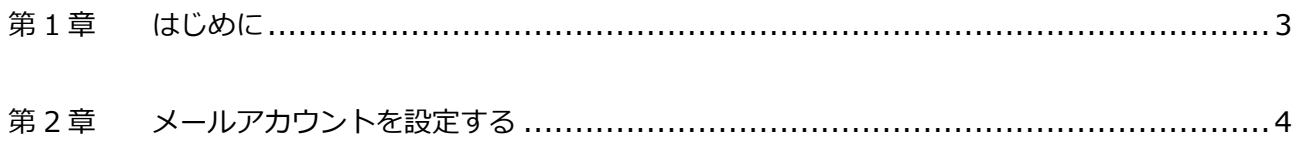

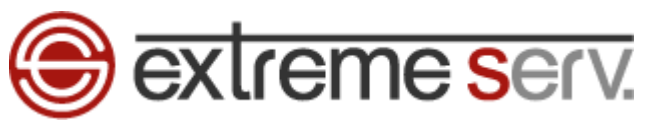

## **第 1 章 はじめに**

<span id="page-2-0"></span>このガイドでは「Microsoft Outlook 2016(OFFICE365)」の設定方法をご案内いたします。 Outlook 2016(OFFICE365)ではメールアドレスとパスワードを入力するだけで自動で設定が完了しますので 基本的にサーバ情報等の入力は必要ありませんが、手動で設定される場合は下記をご参照ください。

【メールアカウント設定情報】

- ■受信メール
- ・受信サーバ:mail.お客様ドメイン
- ・受信ポート:995
- ・このサーバーでは暗号化された接続(SSL/TLS)が必要:チェックを入れます
- ・セキュリティで保護されたパスワード認証(SPA)でのログオンが必要:チェックは入れません
- ■送信メール
- ・送信サーバ:mail.お客様ドメイン
- ・送信ポート:465
- ・暗号化方法:SSL/TLS
- ・セキュリティで保護されたパスワード認証(SPA)でのログオンが必要:チェックは入れません
- ・送信(SMTP)サーバーには認証が必要です:チェックを入れます ※受信メールサーバーと同じ設定を使用する」をご選択ください

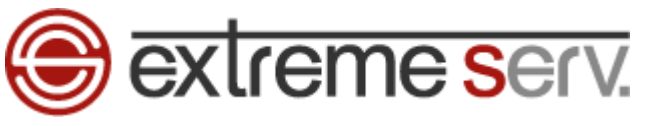

**第 2 章 メールアカウントを設定する**

<span id="page-3-0"></span>1.

「Microsoft Outlook 2016」を起動後、「ファイル」をクリックします。

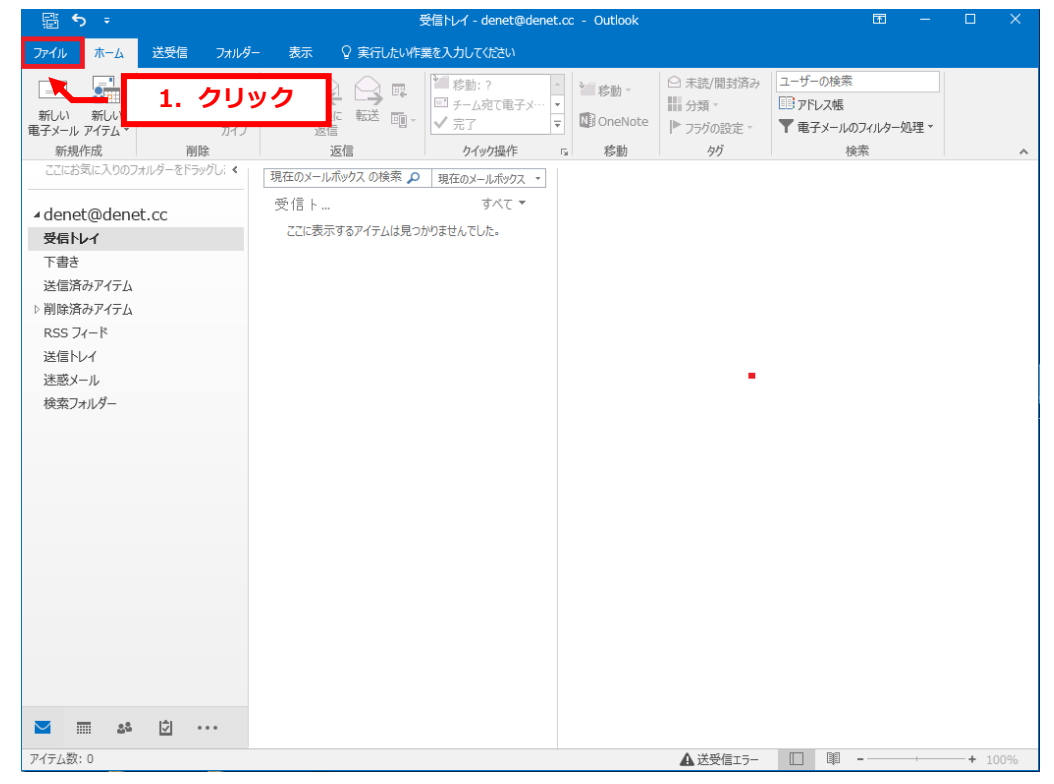

2.

#### 「アカウント設定」をクリックします。

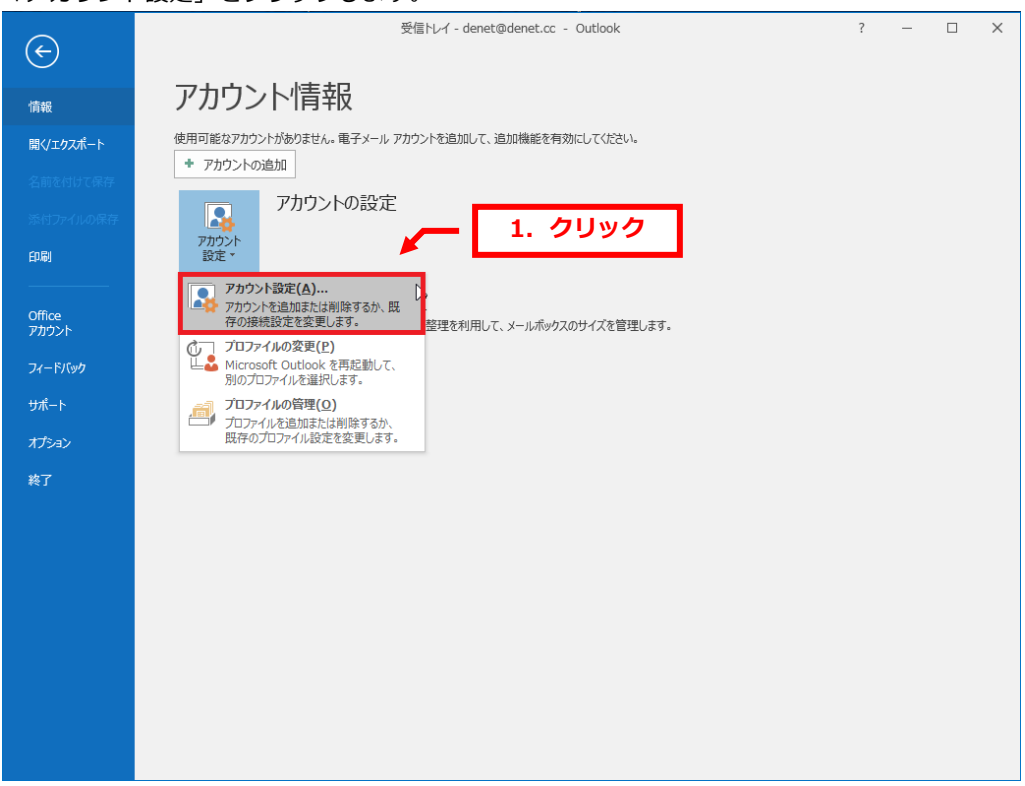

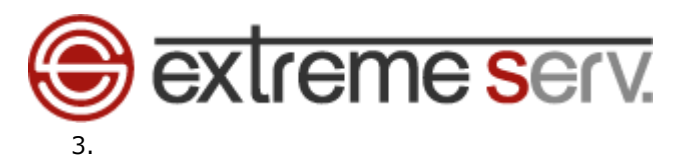

「新規」をクリックします。

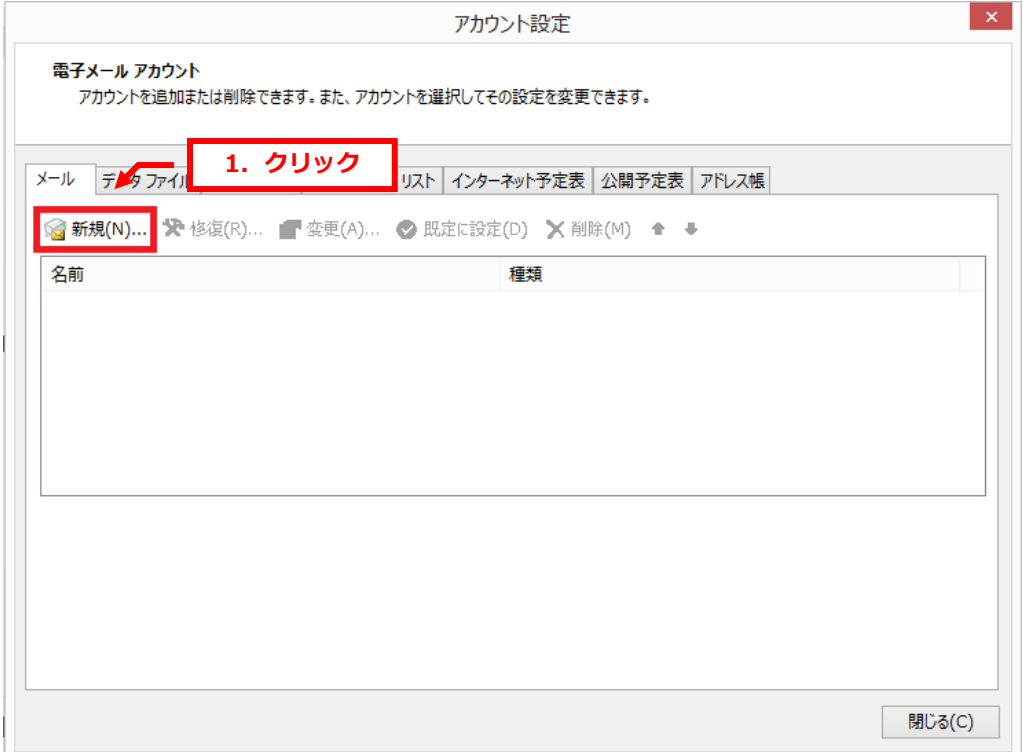

### 4.

「Outlook」が表示されましたら、メールアドレスを入力後、「詳細オプション」をクリックします。

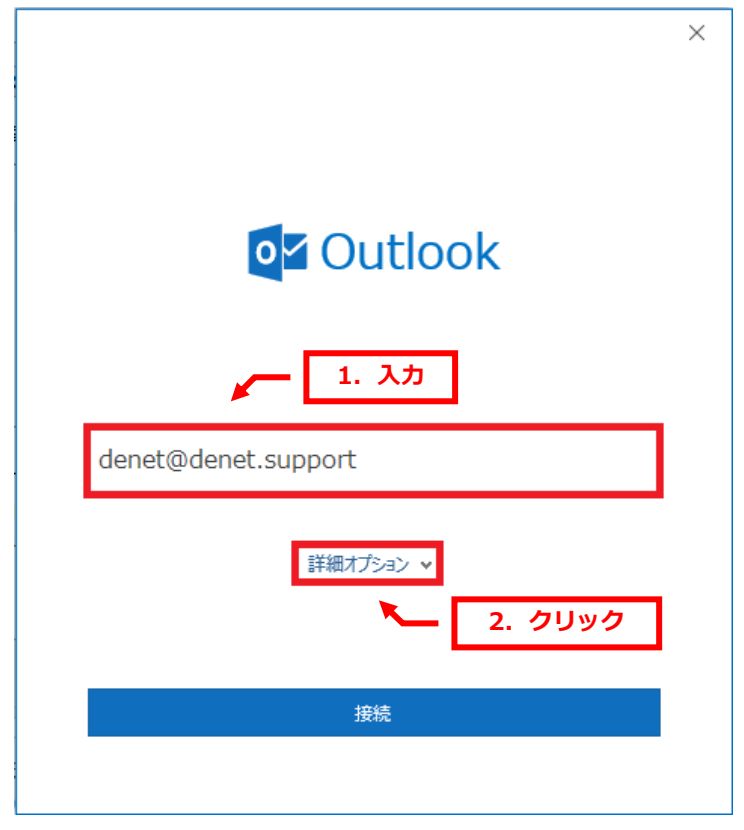

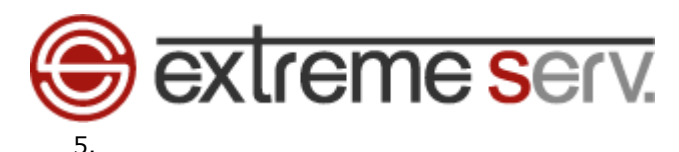

「自分で自分のアカウントを手動で設定」にチェックを入れて、「接続」をクリックします。

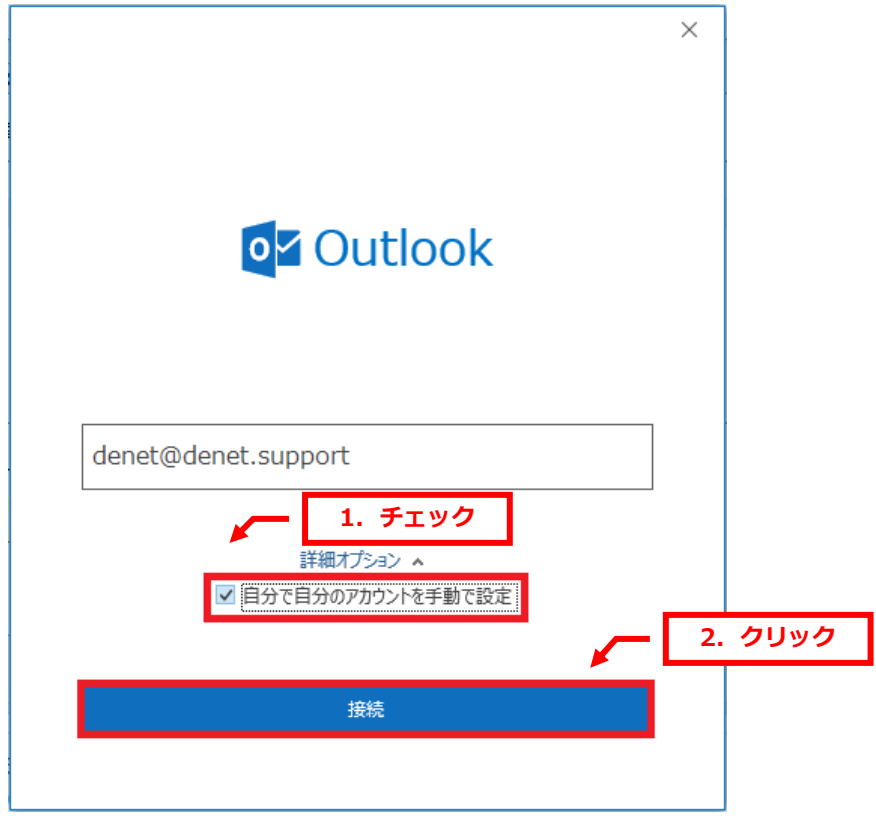

#### 6.

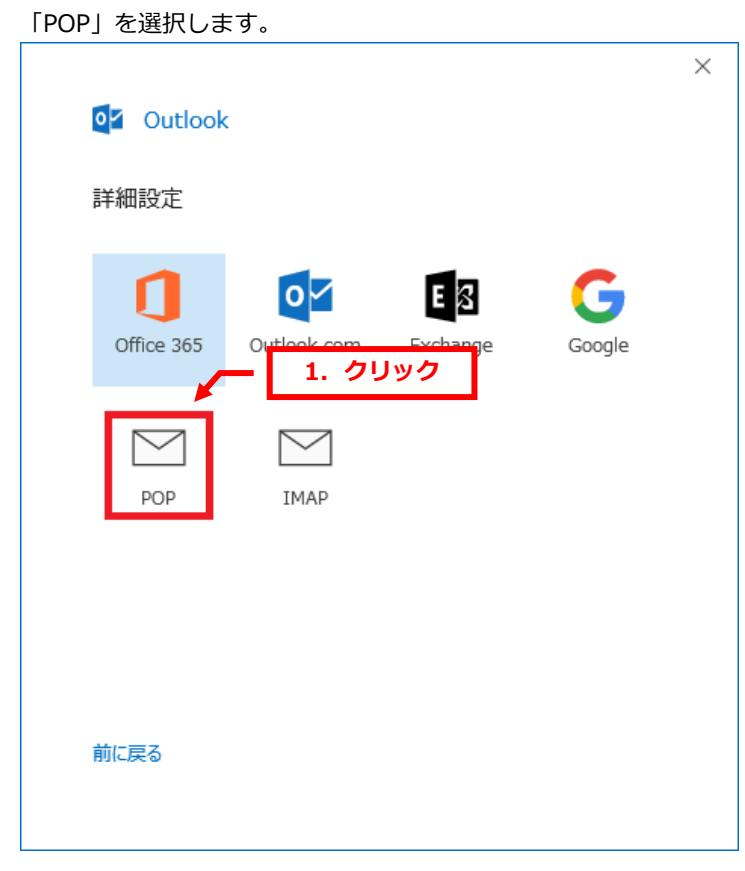

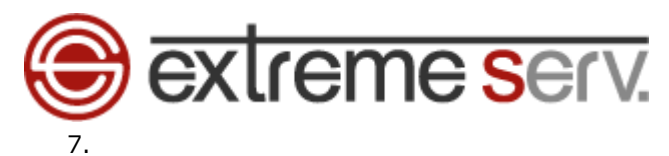

パスワードを入力後、「接続」をクリックします。

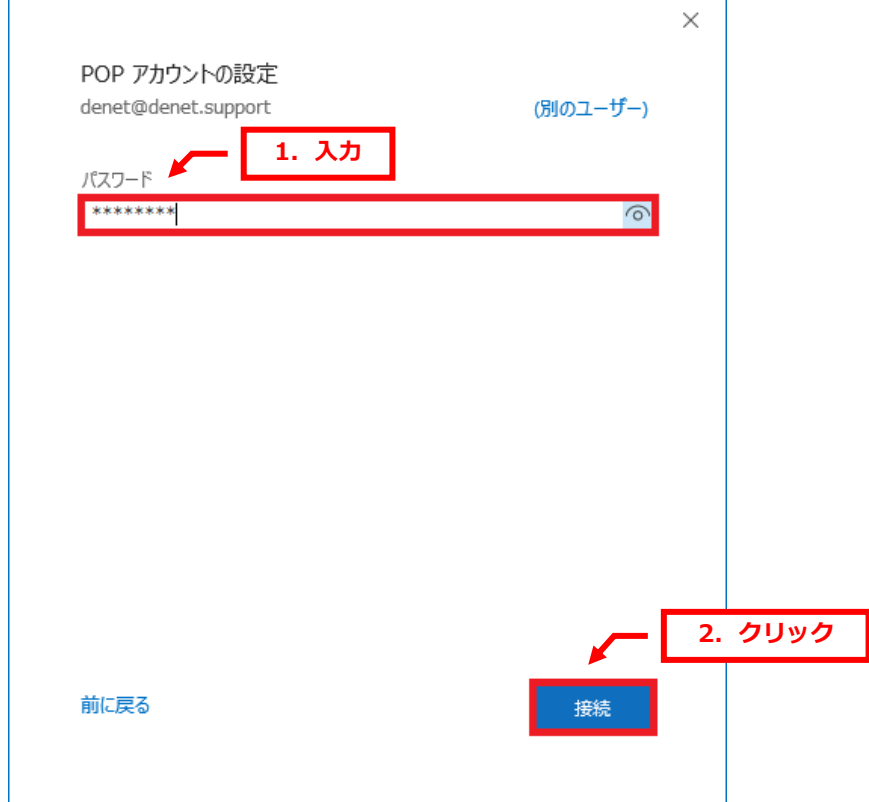

### 8.

「インターネットセキュリティ警告」が表示されましたら、「はい」をクリックします。

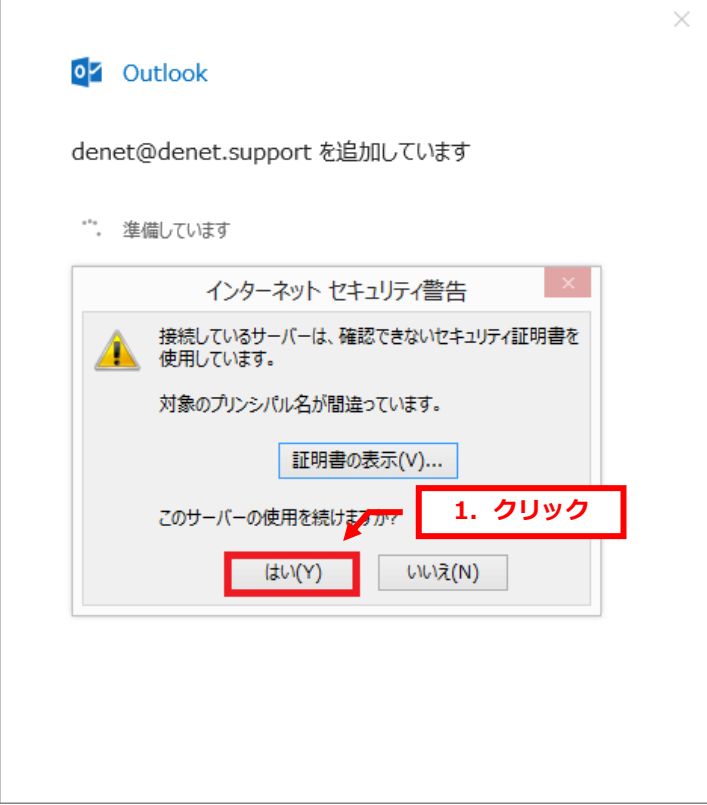

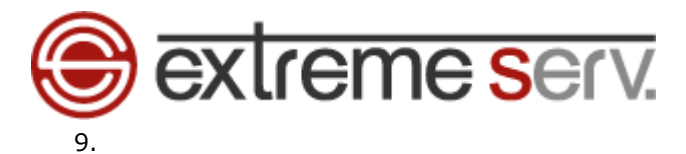

「アカウントが正常に追加されました」が表示されましたら、設定完了です。

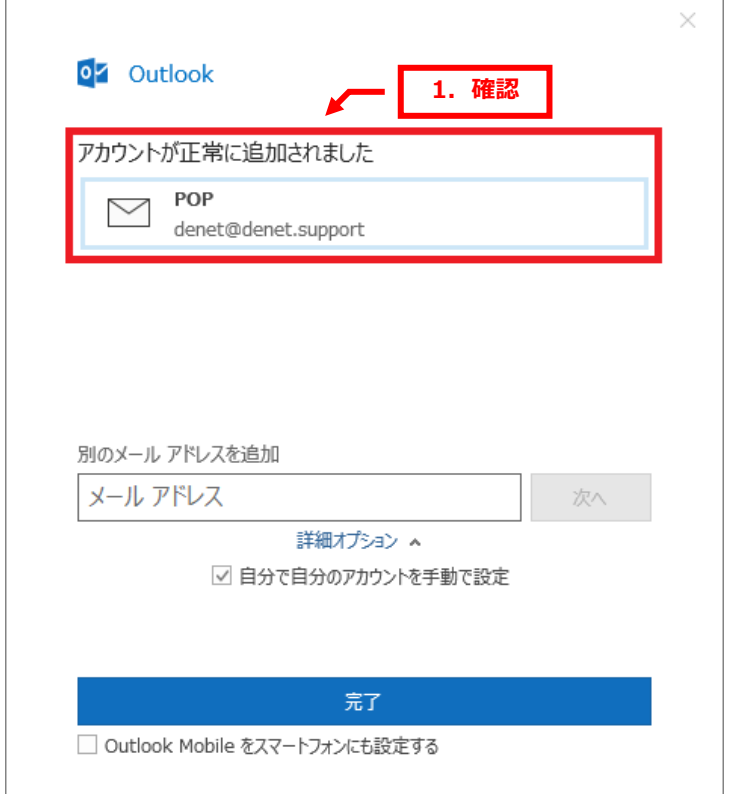

#### **ご注意**

- 本書の内容の一部または全部の無断転載を禁じます。
- 本書の内容は予告無く変更することがあります。
- 本書内で使用している画面キャプチャーはお客様の環境によって異なる場合があります。
- 「extremeserv.」のロゴおよび名称は株式会社ディーネットの商標です。
- その他の商品名、会社名は各社の商標または登録商標です。

2018 年 10 月 第 1 版発行 編集著作 株式会社ディーネット

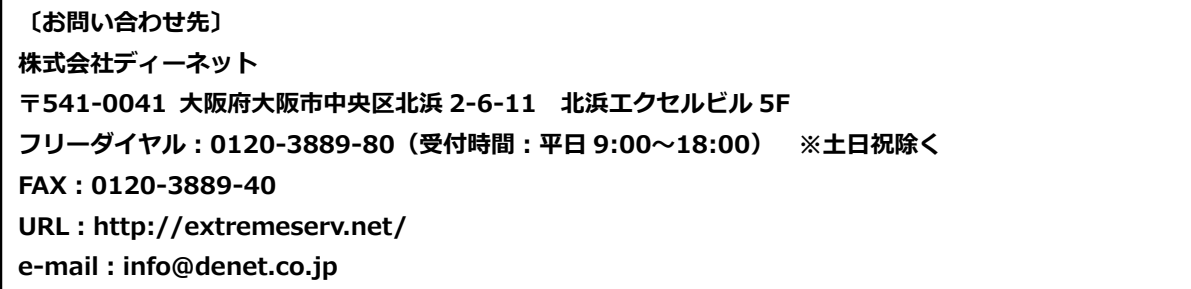